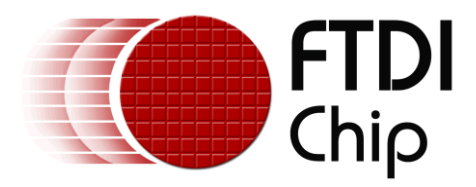

# **Future Technology Devices International Ltd.**

# **Application Note AN\_148 Vinculum-II Using USB Still Image Capture Devices**

**Document Reference No.: FT\_000294 Version 1.0 Issue Date: 2010-06-14**

**This application note illustrates the capabilities of the Vinculum II VNC2 by using a simple application example called "Still Image" that takes photographs on a digital still camera and copy the images taken onto a flash drive.** 

**The techniques used in this application note are applicable to the whole range of VNC2-based modules**

**Future Technology Devices International Limited (FTDI)**

Unit 1, 2 Seaward Place, Glasgow G41 1HH, United Kingdom Tel.: +44 (0) 141 429 2777 Fax: + 44 (0) 141 429 2758 E-Mail (Support): **support1@ftdichip.com** Web: http://www.ftdichip.com

Copyright © 2010 Future Technology Devices International Limited

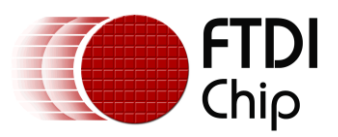

# **Table of Contents**

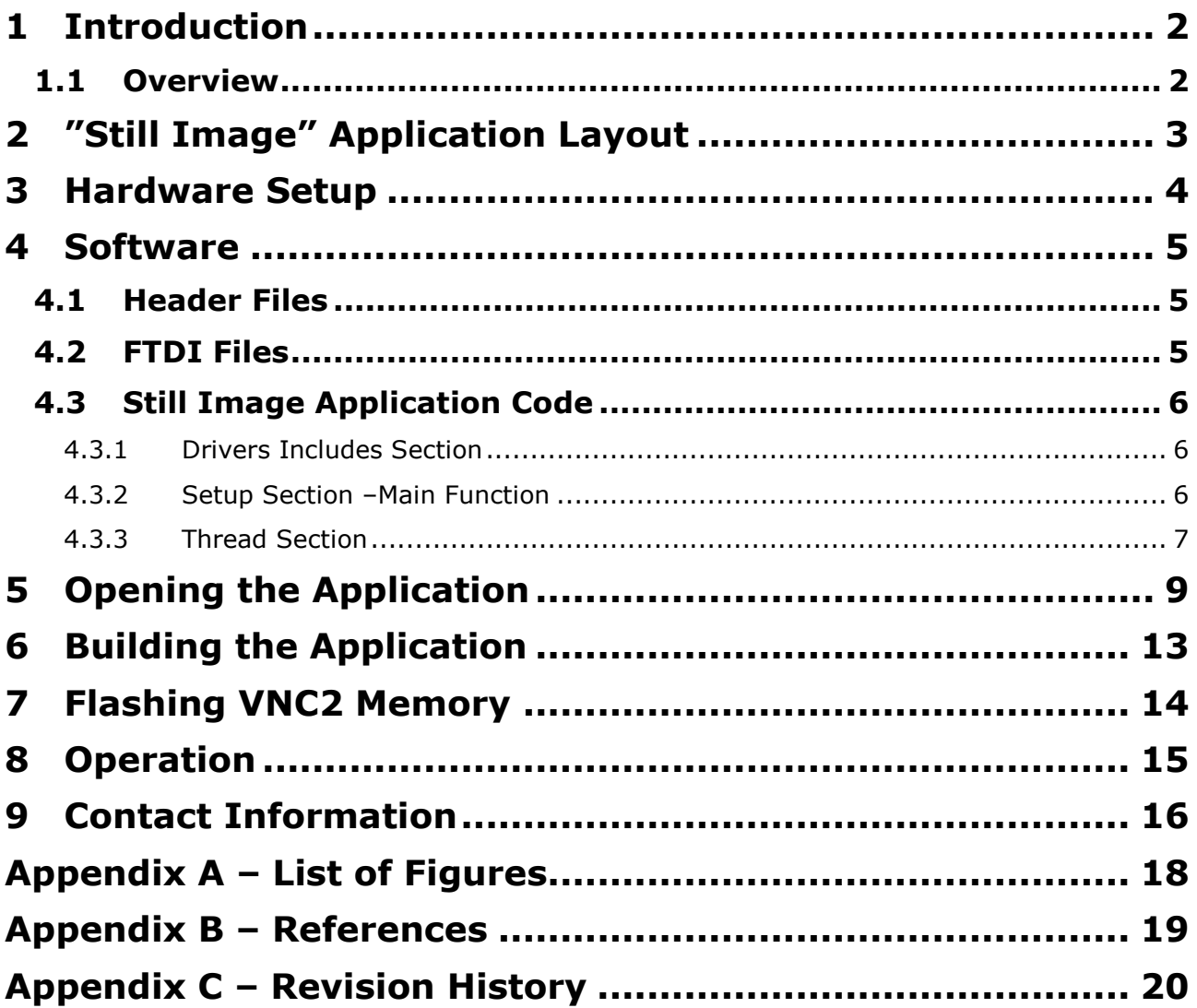

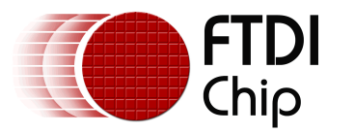

### <span id="page-2-0"></span>**1 Introduction**

This application note demonstrates the capabilities of the Vinculum-II VNC2 by using a simple application example called "Still Image". The application illustrates how to connect a USB still image capture device and a BOMS class device to a Vinculum-II VNC2. The application allows the user to take photographs on a digital still camera which is connected to USB1 (USB Host 1) of the VNC2 daughterboard plugged on the V2-Eval board. It then transfers the images taken to a USB flash drive which is connected to USB2 (USB Host 2) of the VNC2.

The supplied example code is used with the VNC2 V2-EVAL customer evaluation board with a 64-pin VNC2 based daughterboard.

Any software code examples given in this document are for information only and are not supported by FTDI.

### <span id="page-2-1"></span>**1.1 Overview**

This application note gives details of how to interface the Vinculum-II VNC2 device to, and how to transfer images from, a digital still image camera to a USB flash drive (BOMS class). The document firstly describes the layout of the "Still Image" application. It then describes the hardware setup and software structure of the "Still Image" application. Additionally, it illustrates the libraries (VOS Kernel Services and device drivers) and outlines the general structure of the application. This is followed by opening and building the "Still Image" application and loading the resulting ROM file onto the VNC2 device. Lastly there are instructions on how to run the application.

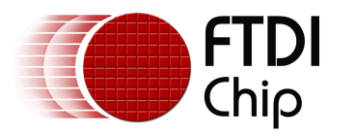

# <span id="page-3-0"></span>**2 "Still Image" Application Layout**

[Figure 2.1](#page-3-1) shows the layout of the "Still Image" application which consists of the file support block (FAT File System), BOMS class driver block and USB Host block (USB1 and USB2). The camera is connected to the USB1 (USB Host 1) and the USB flash drive is connected to the USB2 (USB Host2) of the 64-pin VNC2 daughterboard plugged on the V2-Eval board.

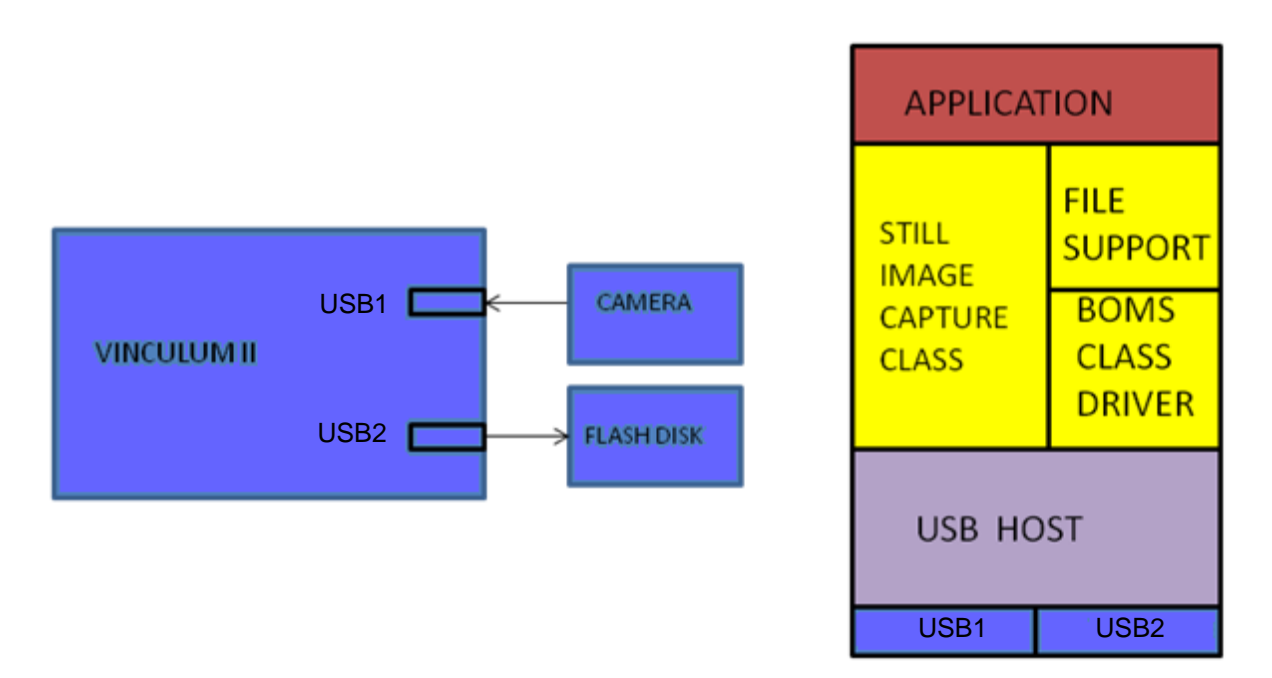

#### <span id="page-3-1"></span>**Figure 2.1 – Application Layout**

The application requires the following device drivers:

The File Support block is layered on top of the BOMS driver. The File support communicates with the device file structure and provides file, directory and disk functions (format, open, read, write and close) to an application.

BOMS class driver is layered on top of the USB Host driver. The BOMS driver communicates with a mass storage class of USB device and provides access to the data on a USB drive. It also manages reading and writing data to sectors and clusters on disk.

The Still Image Capture class within the application is used to connect the camera to a USB Host.

The USB Host acts as an interface to the USB flash disk. It performs device enumeration and adds transactions and reports transaction status.

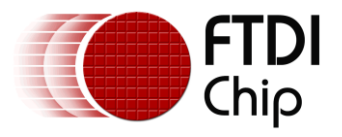

### <span id="page-4-0"></span>**3 Hardware Setup**

The "Still Image" application demonstration requires a Host PC, VNC2 customer evaluation board V2- Eval, VNC2 64-pin QFN daughterboard, a FAT-formatted USB flash drive, digital still image camera (PIMA 15740 compatible). The camera used for this example is a USB2.0 compliant Canon PowerShot SX110 IS. The demonstration also requires a USB A-Mini B cable to connect the camera to the V2-Eval USB1 and a USB 2.0 compliant A-B cable to connect the Host PC to the V2-Eval debugger port. This demonstration also works with the VNC2 48-pin QFN daughterboard.

[Figure 3.1](#page-4-1) shows the hardware set-up of the "Still Image" application demonstration:

<span id="page-4-1"></span>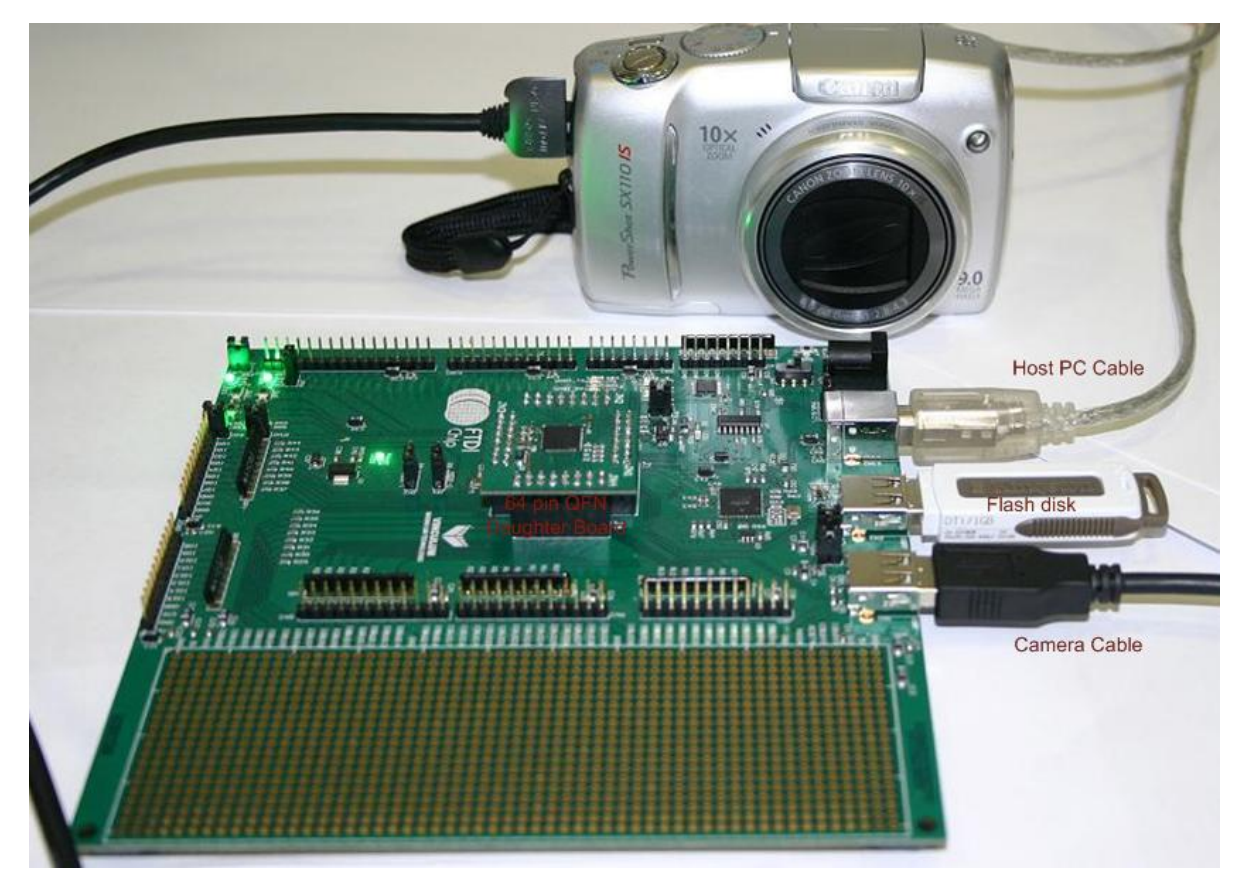

**Figure 3.1 – Hardware Setup**

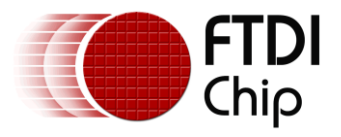

### <span id="page-5-0"></span>**4 Software**

This section explains how the "Still Image" application source code is structured. The application C code is available as a free download with the [Vinculum-II Toolchain](http://www.ftdichip.com/V2TC/VNC2toolchain1.htm) Installer from the FTDI website. The [Vinculum-II Toolchain IDE](http://www.ftdichip.com/V2TC/VNC2toolchain1.htm) is designed to support the development of user firmware applications for the FTDI [Vinculum-II](http://www.ftdichip.com/Products/VNC2.htm) programmable USB Host / Slave controller devices. The tool suite is a royalty-free, 'C' based Integrated Development Environment (IDE), which comes complete with compiler, linker and hardware debug tools.

The code for this application must be compiled with the [Vinculum-II Toolchain](http://www.ftdichip.com/V2TC/VNC2toolchain1.htm) IDE Compiler (VinIDE compiler) before being programmed into the VNC2. The compiler translates source code from C program (high-level programming language) to [Vinculum-II](http://www.ftdichip.com/Products/VNC2.htm) instructions (assembly language).

On the Host PC with the Vinculum-II Toolchain, installation of the FTDI device driver is required for the FT4232H which is connected to the VNC2 debugger port. Please refer to [FTDI website](http://www.ftdichip.com/Drivers/VCP.htm) for driver installation.

For further details please see [AN\\_142 Vinculum-II Toolchain Getting Started Guide](http://www.ftdichip.com/Documents/AppNotes/AN_142_Vinculum-II_Tool_Chain_Getting_Started_Guide.pdf) and AN 145 Vinculum-II Toolchain Installation Guide.

### <span id="page-5-1"></span>**4.1 Header Files**

The "Still Image" application consists of "StillImageApp.h" file that contains declarations of functions, constant values and all global variable declarations that are used throughout the application.

The StillImageApp.h file defines: **The size of the stack memory the application thread is going to need.** 

```
#define SIZEOF_FIRMWARE_TASK_MEMORY 0x1000
```
#### **Number of device interfaces that are used within the application.**

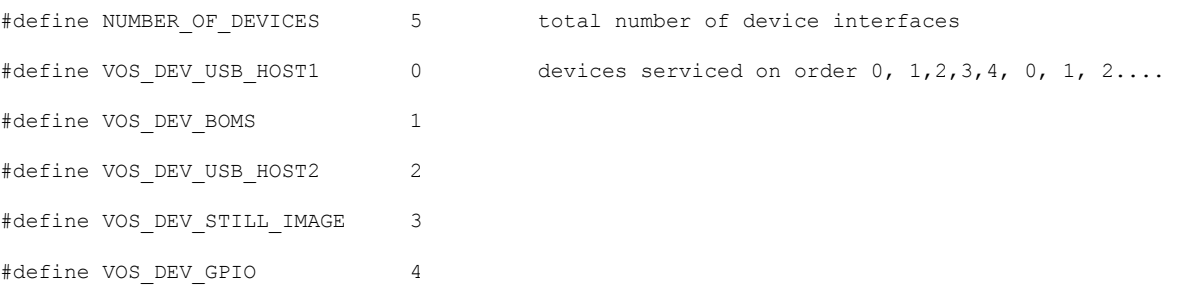

### <span id="page-5-2"></span>**4.2 FTDI Files**

Device drivers, Kernel Services and Runtimes libraries come with the [Vinculum-II Toolchain](http://www.ftdichip.com/V2TC/VNC2toolchain1.htm) Installer in the form of archive files. Each archive file has a corresponding header file that defines its API, providing information on functions and data structures that are contained within the archive files. Both the header files and archive files are included in the "Still Image" application.

The Kernel Services provides overall control of the device drivers. The Device drivers are: USBHost driver, the BOMS driver, FAT driver and the GPIO driver is used for the V2-Eval board LEDs.

Please refer to [AN\\_142 Vinculum-II Toolchain Getting Started Guide](http://www.ftdichip.com/Documents/AppNotes/AN_142_Vinculum-II_Tool_Chain_Getting_Started_Guide.pdf) for further details.

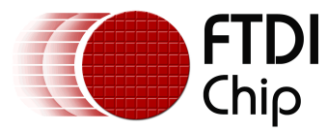

### <span id="page-6-0"></span>**4.3 Still Image Application Code**

The application consists of StillImageApp.c file that contains the Drivers includes section which has declarations of the Kernel services and Driver header files. It also contains the Setup section which includes a main function. The main function acts as an entry point each time application is run. It initializes the Kernel and drivers, configures Ios, creates a thread and starts the scheduler. And lastly, a thread section which contains firmware code to control the VNC2 device.

#### <span id="page-6-1"></span>**4.3.1 Drivers Includes Section**

#### **Include statements for all header files.**

#include "vos.h"

#include "devman.h"

- #include "USBHost.h"
- #include "USB.h"

#include "BOMS.h"

#include "FAT.h"

#include "GPIO.h"

#include "StillImageApp.h"

#include "StillImageApp.h"

#### **Declarations.**

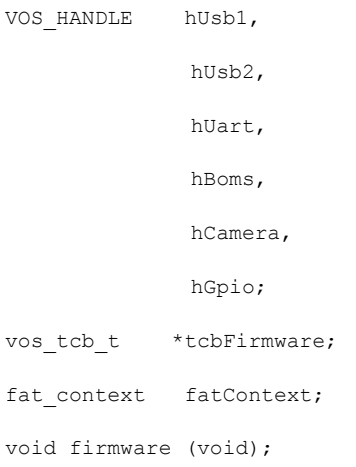

#### <span id="page-6-2"></span>**4.3.2 Setup Section –Main Function**

The Setup section takes care of initialization of the Kernel, CPU clock frequency, Device drivers, IO configuration, create application thread and start kernel scheduler.

**The Setup Section takes care of initialization of the kernel for the number of devices being used, the time slice for each thread (Quantum) and the interval for timer interrupts (tick)**

vos\_init(10, VOS\_TICK\_INTERVAL, NUMBER\_OF\_DEVICES);

**Initialization of the CPU clock frequency, the default clock frequency for the CPU is 48MHz.**

vos\_set\_clock\_frequency(VOS\_48MHZ\_CLOCK\_FREQUENCY);

The device can also operate at 24MHz or 12Mhzfor lower power apps.

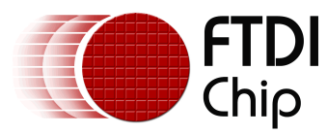

#### **VNC2 IOMux configuration – this is matching signals to physical pins**

vos iomux define output(12, IOMUX OUT GPIO PORT A 1);//LED3,GPIO port A bit 1 to pin 12 vos iomux define output(13, IOMUX OUT GPIO PORT A 2); //LED4,GPIO port A bit 2 to pin 13 vos iomux define output(29, IOMUX OUT GPIO PORT A 5); //LED5, GPIO port A bit 5 to pin 29 vos iomux define output(31, IOMUX OUT GPIO PORT A 6); //LED6, GPIO port A bit 6 to pin 31 vos iomux define output(39,IOMUX OUT UART TXD); //UART Tx, // UART to V2EVAL board pins vos\_iomux\_define\_input(40,IOMUX\_IN\_UART\_RXD); //UART Rx vos iomux define output(41, IOMUX OUT UART RTS N); //UART RTS# vos iomux define input(42, IOMUX IN UART CTS N); //UART CTS#

#### **Initialization of the USBHost driver**

usbhost\_init(VOS\_DEV\_USB\_HOST1, VOS\_DEV\_USB\_HOST2, &usb\_ctx);

#### **Initialization of the BOMs driver**

boms\_init(VOS\_DEV\_BOMS);

#### **Initialization of the Still Image driver**

stillimage\_init(VOS\_DEV\_STILL\_IMAGE);

#### **Initialization of the GPIO driver**

gpioCtx.port\_identifier = GPIO\_PORT\_A;

gpio init(VOS DEV GPIO, &gpioCtx);

#### **Create the application thread**

tcbFirmware = vos create thread(29, SIZEOF FIRMWARE TASK MEMORY, firmware, 0);

#### **Start the scheduler**

```
vos start scheduler();
```
Every application includes a vos\_start\_scheduler and should be the last instruction after all configuration is done.

Please refer to [AN\\_142 Vinculum-II Toolchain Getting Started Guide](http://www.ftdichip.com/Documents/AppNotes/AN_142_Vinculum-II_Tool_Chain_Getting_Started_Guide.pdf) for further details.

#### <span id="page-7-0"></span>**4.3.3 Thread Section**

This section contains firmware code to control the VNC2 device.

#### **Opens the handle to the devices**

```
hUsb1 = vos dev open(VOS DEV USB HOST1);
hUsb2 = vos dev open(VOS DEV USB HOST2);
hGpio = vos_dev_open(VOS_DEV_GPIO); 
hBoms = vos dev open(VOS DEV BOMS);
fatContext = fat open(hBoms, 0, NULL);hCamera = vos dev open(VOS DEV STILL IMAGE);
```
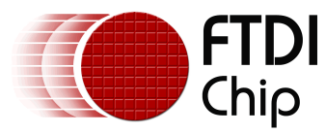

#### **Finds BOMS class device**

hc\_iocb\_class.dev\_class = USB\_CLASS\_MASS\_STORAGE; hc\_iocb\_class.dev\_subclass = USB\_SUBCLASS\_MASS\_STORAGE\_SCSI; hc\_iocb\_class.dev\_protocol = USB\_PROTOCOL\_MASS\_STORAGE\_BOMS;

#### **Finds first hub device**

hc\_iocb.ioctl\_code = VOS\_IOCTL\_USBHOST\_DEVICE\_FIND\_HANDLE\_BY\_CLASS;

hc\_iocb.handle.dif = NULL;

hc\_iocb.set =  $&$ hc\_iocb\_class;

hc iocb.get = &ifDev2;

#### **Attach BOMS class device**

boms att.hc handle = hUsb2; boms att.ifDev = ifDev2; boms\_iocb.ioctl\_code = MSI\_IOCTL\_BOMS\_ATTACH; boms iocb.set =  $\&$ boms att; boms\_iocb.get = NULL;

#### **Find Still Image class device**

hc\_iocb\_class.dev\_class = USB\_CLASS\_IMAGE; hc\_iocb\_class.dev\_subclass = USB\_SUBCLASS\_IMAGE\_STILLIMAGE; hc\_iocb\_class.dev\_protocol = USB\_PROTOCOL\_IMAGE\_PIMA;

#### **Attach Still Image class device**

camera\_att.hc\_handle = hUsb1; camera att.ifDev = ifDev1; camera iocb.ioctl code = STILLIMAGE IOCTL ATTACH; camera iocb.set = &camera att; camera iocb.get = NULL;

#### **Write to the flash drive**

fat fileWrite(&FILE, obj info.len, NULL, hCamera, NULL);

#### **Closes the handle to the devices**

status = fat fileClose(&FILE); fat close(fatContext); vos dev close(hCamera); vos\_dev\_close(hBoms);

Please refer to [AN\\_142 Vinculum-II Toolchain Getting Started Guide](http://www.ftdichip.com/Documents/AppNotes/AN_142_Vinculum-II_Tool_Chain_Getting_Started_Guide.pdf) for further details.

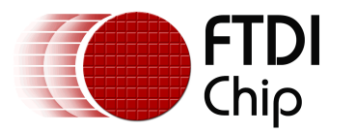

### <span id="page-9-0"></span>**5 Opening the Application**

Following the [Vinculum-II Toolchain](http://www.ftdichip.com/V2TC/VNC2toolchain1.htm) installation process, by default, the Vinculum-II Toolchain IDE is located within the *Program Files/FTDI/Vinculum-II Tool Chain* directory on the local hard disc; there will also be a start menu shortcut created, under the *FTDI/Vinculum-II Tool Chain* folder heading. The Vinculum-II Toolchain Installer can be downloaded free from [FTDI website](http://www.ftdichip.com/V2TC/VNC2toolchain1.htm)

After the Vinculum-II Toolchain is installed successfully, launch the application by double clicking on Vinculum-II Toolchain icon*.* The "Still Image" application will be saved within *My Documents* folder of your PC.

Select *File* tab within the toolbar and click *Open* under the *Project* group (see [Figure 5.1\)](#page-9-1).

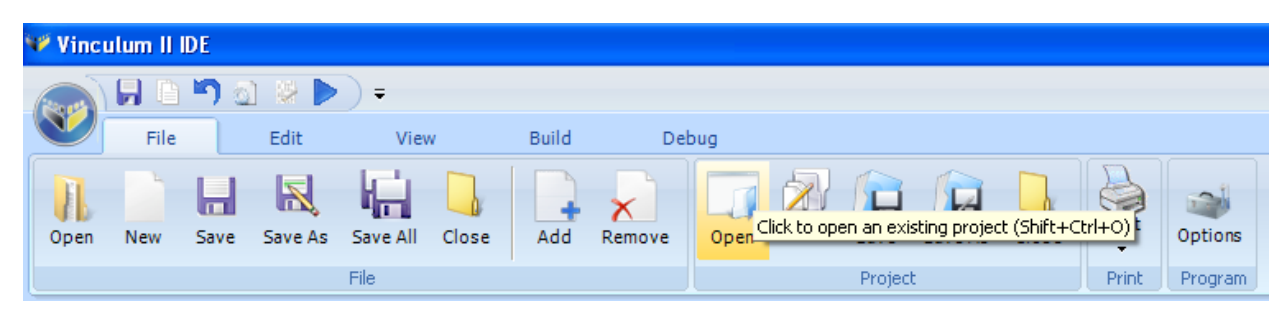

#### <span id="page-9-1"></span>**Figure 5.1 – Opening Project Using File Tab**

Alternatively, go to the circular Vinculum button and click *Open*->*Project*

| Vinculum II IDE |                     |   |                                         |  |  |  |  |  |  |  |  |  |  |  |
|-----------------|---------------------|---|-----------------------------------------|--|--|--|--|--|--|--|--|--|--|--|
|                 | 58992D)<br>$\equiv$ |   |                                         |  |  |  |  |  |  |  |  |  |  |  |
|                 | <b>New</b>          |   | File                                    |  |  |  |  |  |  |  |  |  |  |  |
|                 | Open                |   | Open an existing file<br><b>Project</b> |  |  |  |  |  |  |  |  |  |  |  |
|                 | Save                |   |                                         |  |  |  |  |  |  |  |  |  |  |  |
|                 | Print               | Þ | Open an existing VNC2 project           |  |  |  |  |  |  |  |  |  |  |  |
|                 | Close               |   |                                         |  |  |  |  |  |  |  |  |  |  |  |
|                 | About               |   |                                         |  |  |  |  |  |  |  |  |  |  |  |
|                 | Help                |   |                                         |  |  |  |  |  |  |  |  |  |  |  |
|                 |                     |   | Exit<br>Options                         |  |  |  |  |  |  |  |  |  |  |  |

<span id="page-9-2"></span>**Figure 5.2 – Opening Project Using Circular Vinculum Button**

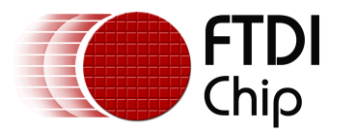

#### **Document Reference No.: FT\_000294 Vinculum-II Using USB Still Image Capture Devices Application Note AN\_148 Version 1.0 Clearance No.: FTDI# 162**

This will result in the *Open Existing Project* dialog box (see [Figure 5.3\)](#page-10-0) appearing. Browse to *My Documents* and find the folder *FTDI/Firmware/Samples/1.0.4/General.* Within this is a folder called *StillImageApp* containing a file *StillImageApp.vproj (*vproj is the file extension used by all VNC2 project files) double click the file to open the "Still Image" Application within the [Vinculum-II Toolchain](http://www.ftdichip.com/V2TC/VNC2toolchain1.htm) IDE.

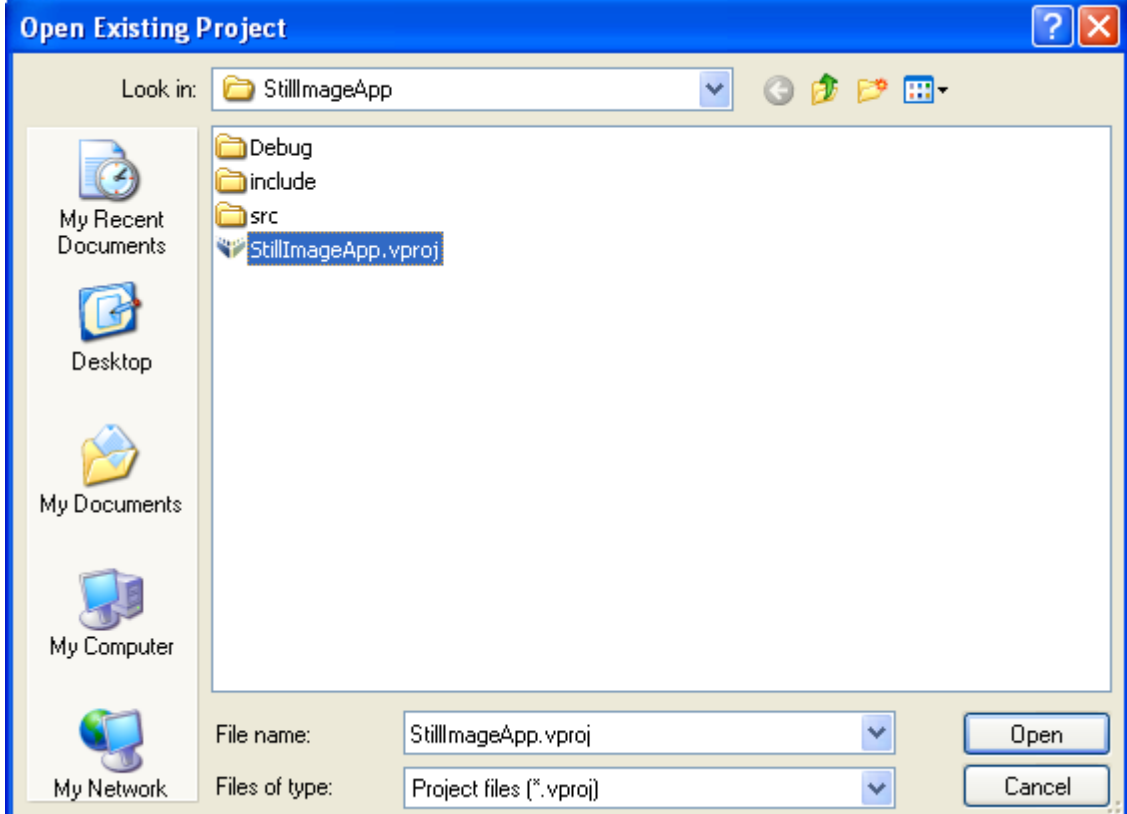

<span id="page-10-0"></span>**Figure 5.3 – Opening Existing Project Window**

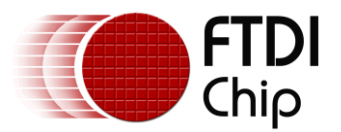

To open the "Still Image" application project click the *Open* button and the application project opens

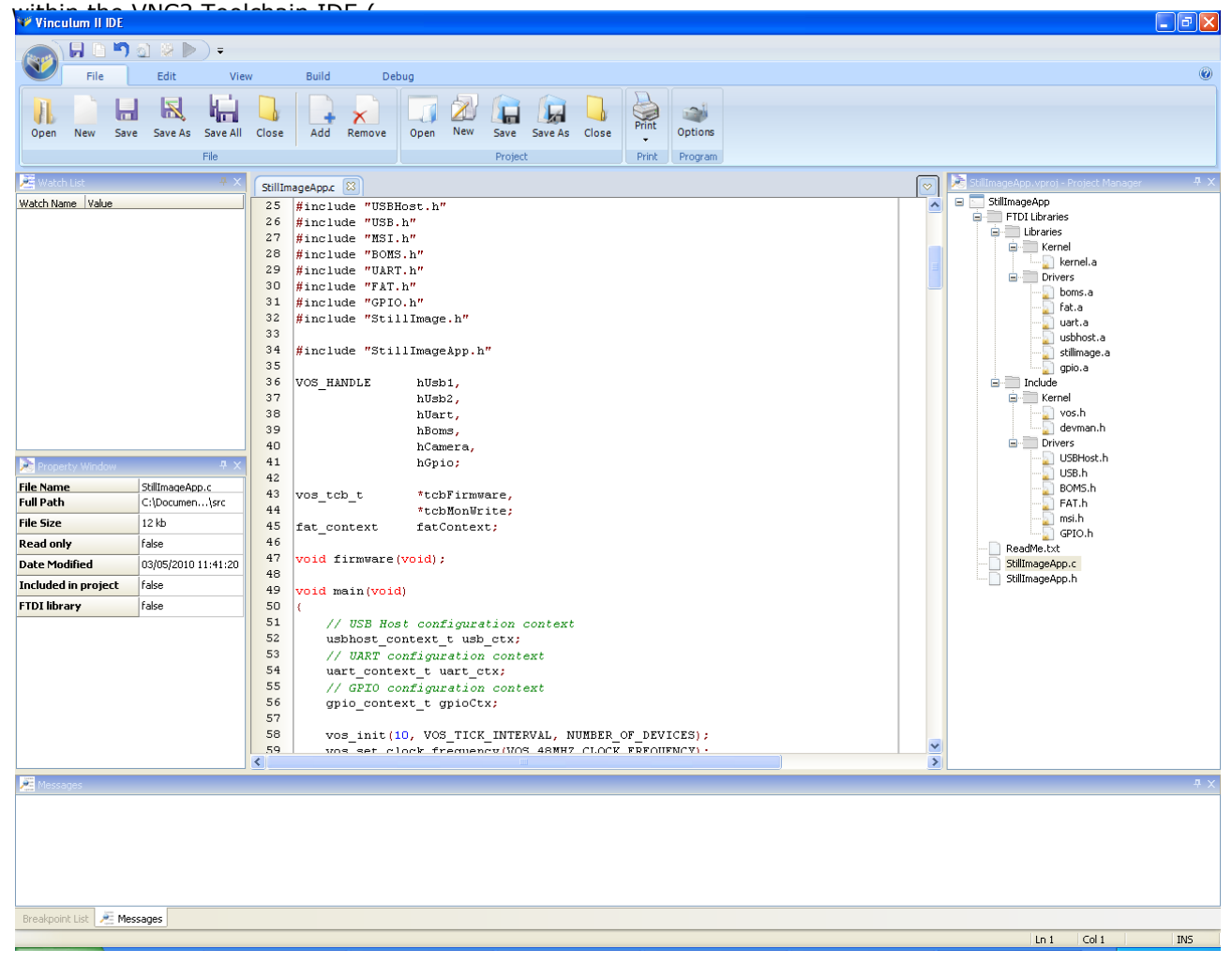

[Figure](#page-12-0) **5.4**).

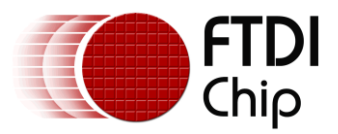

#### **Document Reference No.: FT\_000294 Vinculum-II Using USB Still Image Capture Devices Application Note AN\_148 Version 1.0 Clearance No.: FTDI# 162**

<span id="page-12-0"></span>

| Vinculum II IDE                                                        |                         |                              |                                                           |                      |         |                  |       |          |           |                 |                                     |                 | - PIX                                                  |
|------------------------------------------------------------------------|-------------------------|------------------------------|-----------------------------------------------------------|----------------------|---------|------------------|-------|----------|-----------|-----------------|-------------------------------------|-----------------|--------------------------------------------------------|
| 9 A<br>n<br>-92<br>$\bar{\textbf{v}}$                                  |                         |                              |                                                           |                      |         |                  |       |          |           |                 |                                     |                 |                                                        |
| File                                                                   | Edit<br>View            |                              | <b>Build</b>                                              | Debug                |         |                  |       |          |           |                 |                                     |                 | $\circledcirc$                                         |
|                                                                        |                         |                              |                                                           |                      |         |                  |       |          |           |                 |                                     |                 |                                                        |
| 一                                                                      | $\mathbb{F}$<br>Պա      |                              |                                                           |                      |         |                  |       | œ        |           |                 |                                     |                 |                                                        |
| Save<br>Open<br><b>New</b>                                             | Save As<br>Save All     | Close                        | Add<br>Remove                                             | New<br>Open          | Save    | Save As<br>Close | Print | Options  |           |                 |                                     |                 |                                                        |
|                                                                        | File                    |                              |                                                           |                      | Project |                  | Print | Program  |           |                 |                                     |                 |                                                        |
| <b>Watch List</b><br>P.<br>itillImageApp.vproj - Project Manac         |                         |                              |                                                           |                      |         |                  |       |          |           |                 |                                     |                 |                                                        |
| StillImageApp.c [83]<br>Watch Name Value<br>25<br>#include "USBHost.h" |                         |                              |                                                           |                      |         |                  |       |          |           |                 | $\heartsuit$<br>$\hat{\phantom{a}}$ | StillImageApp   |                                                        |
|                                                                        |                         | 26                           | #include "USB.h"                                          |                      |         |                  |       |          |           |                 |                                     | FTDI Libraries  |                                                        |
|                                                                        | 27<br>#include "MSI.h"  |                              |                                                           |                      |         |                  |       |          | Libraries |                 |                                     |                 |                                                        |
|                                                                        | 28<br>#include "BOMS.h" |                              |                                                           |                      |         |                  |       | E Kernel |           |                 |                                     |                 |                                                        |
|                                                                        |                         | 29                           | #include "UART.h"                                         |                      |         |                  |       |          |           |                 | kernel.a<br><b>Drivers</b>          |                 |                                                        |
|                                                                        |                         | 30                           | #include "FAT.h"                                          |                      |         |                  |       |          |           |                 | boms.a                              |                 |                                                        |
|                                                                        |                         | 31<br>32                     | #include "GPIO.h"                                         |                      |         |                  |       |          |           |                 |                                     | fat.a           |                                                        |
|                                                                        |                         |                              | #include "StillImage.h"                                   |                      |         |                  |       |          |           |                 | uart.a                              |                 |                                                        |
|                                                                        | 33<br>34                | #include "StillImageApp.h"   |                                                           |                      |         |                  |       |          |           |                 | usbhost.a<br>stillimage.a           |                 |                                                        |
|                                                                        | 35                      |                              |                                                           |                      |         |                  |       |          |           | gpio.a<br>a.    |                                     |                 |                                                        |
|                                                                        | 36                      | VOS HANDLE<br>hUsb1,         |                                                           |                      |         |                  |       |          |           | $\Box$ Include  |                                     |                 |                                                        |
|                                                                        | 37                      | hUsb2,                       |                                                           |                      |         |                  |       |          |           | E Kernel        |                                     |                 |                                                        |
|                                                                        | 38                      | hUart,                       |                                                           |                      |         |                  |       |          |           | vos.h           |                                     |                 |                                                        |
|                                                                        |                         | 39<br>40                     |                                                           | hBoms,               |         |                  |       |          |           |                 |                                     |                 | devman.h<br><b>Drivers</b>                             |
|                                                                        |                         | 41                           | hCamera,<br>hGpio;                                        |                      |         |                  |       |          |           | USBHost.h       |                                     |                 |                                                        |
| D.                                                                     | 42                      |                              |                                                           |                      |         |                  |       |          |           | USB.h           |                                     |                 |                                                        |
| <b>File Name</b>                                                       | StillImageApp.c         | 43                           | vos teb t                                                 | *tcbFirmware,        |         |                  |       |          |           |                 |                                     |                 | BOMS.h                                                 |
| <b>Full Path</b>                                                       | C:\Documen\src          | 44                           |                                                           | *tcbMonWrite;        |         |                  |       |          |           |                 | FAT.h<br>msi.h                      |                 |                                                        |
| <b>File Size</b>                                                       | 12 kb                   | 45                           | fat context                                               | fatContext;          |         |                  |       |          |           |                 | a.<br>GPIO.h                        |                 |                                                        |
| <b>Read only</b>                                                       | false                   | 46<br>47                     |                                                           |                      |         |                  |       |          |           |                 |                                     | ReadMe.txt      |                                                        |
| <b>Date Modified</b>                                                   | 03/05/2010 11:41:20     | 48                           |                                                           | void firmware(void); |         |                  |       |          |           |                 |                                     | StillImageApp.c |                                                        |
| <b>Included in project</b>                                             | false                   | 49<br>void main (void)       |                                                           |                      |         |                  |       |          |           | StillImageApp.h |                                     |                 |                                                        |
| <b>FTDI library</b>                                                    | false<br>50<br>ŧ.       |                              |                                                           |                      |         |                  |       |          |           |                 |                                     |                 |                                                        |
|                                                                        |                         |                              | // USB Host configuration context                         |                      |         |                  |       |          |           |                 |                                     |                 |                                                        |
|                                                                        |                         |                              | usbhost_context_t usb_ctx;                                |                      |         |                  |       |          |           |                 |                                     |                 |                                                        |
|                                                                        |                         |                              | // UART configuration context<br>uart context t uart ctx; |                      |         |                  |       |          |           |                 |                                     |                 |                                                        |
|                                                                        |                         |                              | // GPIO configuration context                             |                      |         |                  |       |          |           |                 |                                     |                 |                                                        |
|                                                                        |                         | 55<br>56                     | gpio_context_t gpioCtx;                                   |                      |         |                  |       |          |           |                 |                                     |                 |                                                        |
|                                                                        |                         |                              |                                                           |                      |         |                  |       |          |           |                 |                                     |                 |                                                        |
|                                                                        |                         | 58                           | vos_init(10, VOS_TICK_INTERVAL, NUMBER_OF_DEVICES);       |                      |         |                  |       |          |           |                 | $\checkmark$                        |                 |                                                        |
|                                                                        |                         | 59<br>$\left  \cdot \right $ | VOS Set clock frequency(VOS 48NH7 CLOCK EREQUENCY) ·      |                      |         |                  |       |          |           |                 | $\rightarrow$                       |                 |                                                        |
| Messag                                                                 |                         |                              |                                                           |                      |         |                  |       |          |           |                 |                                     |                 |                                                        |
|                                                                        |                         |                              |                                                           |                      |         |                  |       |          |           |                 |                                     |                 |                                                        |
|                                                                        |                         |                              |                                                           |                      |         |                  |       |          |           |                 |                                     |                 |                                                        |
|                                                                        |                         |                              |                                                           |                      |         |                  |       |          |           |                 |                                     |                 |                                                        |
|                                                                        |                         |                              |                                                           |                      |         |                  |       |          |           |                 |                                     |                 |                                                        |
|                                                                        |                         |                              |                                                           |                      |         |                  |       |          |           |                 |                                     |                 |                                                        |
|                                                                        |                         |                              |                                                           |                      |         |                  |       |          |           |                 |                                     |                 |                                                        |
| Breakpoint List   Messages                                             |                         |                              |                                                           |                      |         |                  |       |          |           |                 |                                     |                 |                                                        |
|                                                                        |                         |                              |                                                           |                      |         |                  |       |          |           |                 |                                     |                 | Col <sub>1</sub><br>IN <sub>5</sub><br>Ln <sub>1</sub> |
|                                                                        |                         |                              |                                                           |                      |         |                  |       |          |           |                 |                                     |                 |                                                        |

<span id="page-12-1"></span>**Figure 5.4 – VNC2 Toolchain IDE Window** 

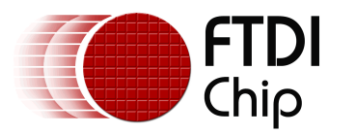

# <span id="page-13-0"></span>**6 Building the Application**

This section contains step-by-step instructions for building the "Still Image" application. Once an application is opened, it is necessary to clean and build the application to delete files from a previous build. This build also creates an executable file for VNC2.

To build the application, select *Build* tab within the toolbar and click *Clean* and then *Build* under the *Build*  group (see [Figure 6.1\)](#page-13-1).

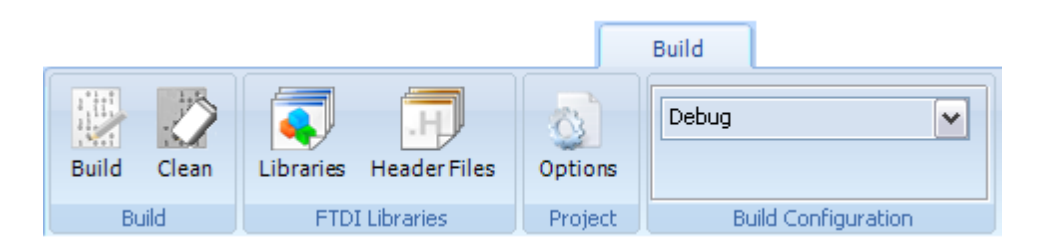

#### <span id="page-13-1"></span>**Figure 6.1 – Building Project**

Clicking *Clean* will delete the object and ROM file to ensure only new files are generated. Following *Clean, click Build* which invokes the [Vinculum-II Toolchain](http://www.ftdichip.com/V2TC/VNC2toolchain1.htm) IDE Compiler compile, assemble and links the source code into a file format (ROM file) that can be loaded onto the VNC2 device. This pops up a *Compiling* dialog box [\(Figure 7.2\)](#page-14-1) which shows a number of warnings and compilation errors (if there are any).

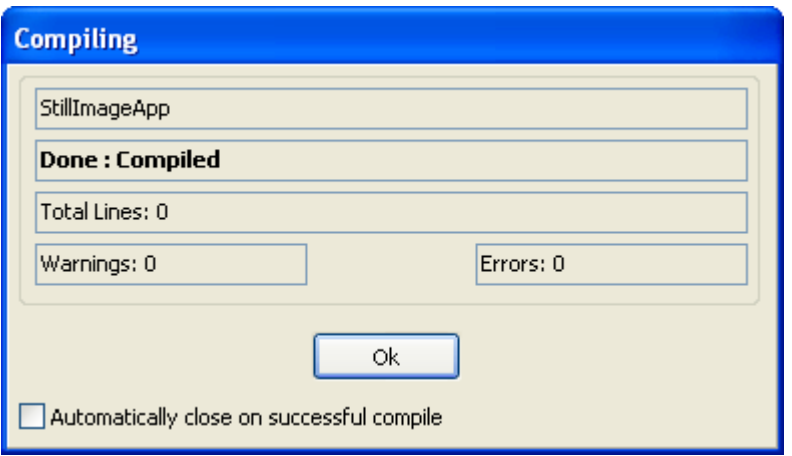

#### <span id="page-13-3"></span>**Figure 6.2 – Compiling Window**

If the "Still Image" application source code is not altered, the application will successfully build with no compilation errors or warnings (see [Figure 7.2\)](#page-14-1).

This shows that the StillImageApp.ROM file has been successfully created. Additional information is also sent by the compiler and linker to the *Message Window* at the bottom of the IDE main window (see [Figure 6.3\)](#page-13-2). Ensure there are no errors.

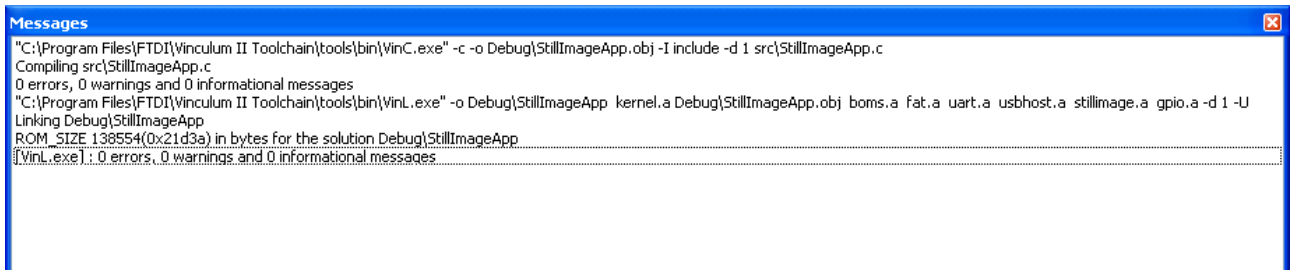

<span id="page-13-2"></span>**Figure 6.3 – Message Window**

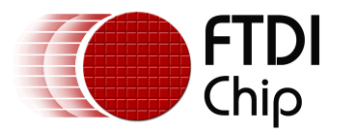

### <span id="page-14-0"></span>**7 Flashing VNC2 Memory**

In order to program the "Still Image" application into the VNC2 device, it is necessary to plug the 64 pin QFN daughterboard onto the VNC2 daughterboard connector - J1, J2, J3 and J4 and connect the V2-Eval board debugger port to the Host PC using the USB A-B cable.

When the V2-Eval board is connected, switch it turn ON the using SW1 (located just below the black power supply socket). The Host PC may attempt to install FTDI drivers for the FT4232H connected to the debugger port. Please visit [FTDI website](http://www.ftdichip.com/Drivers/VCP.htm) and download the necessary driver which matches your operating system.

Go back into the IDE and select *Debug* tab within the toolbar and click drop-down menu in the *Debugger Interface* which initiates the IDE to search for connected devices. This will automatically select the debugger interface of the FTDI V2-Eval board (see [Figure 7.1\)](#page-14-2). Port B of the FT4232H on the V2-Eval board is connected to the VNC2 debug port.

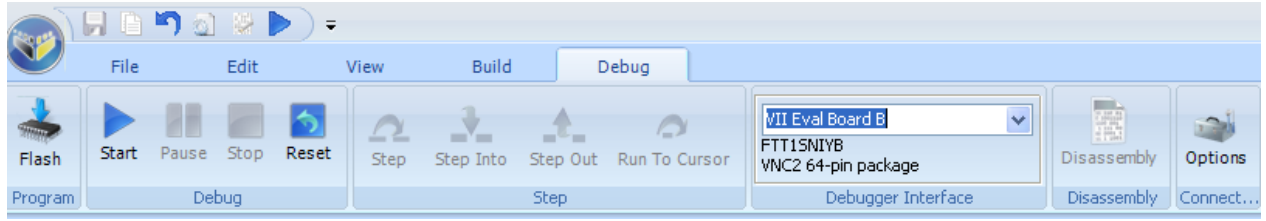

#### <span id="page-14-2"></span>**Figure 7.1 – Debugger Interface**

Program the flash memory of the VNC2 by selecting the *Flash* button from the *Debug* tab*, Select ROM file to program* dialog box (see [Figure 7.2\)](#page-14-1) will open showing the StillImageApp.ROM image file that was built earlier, select this file and click open.

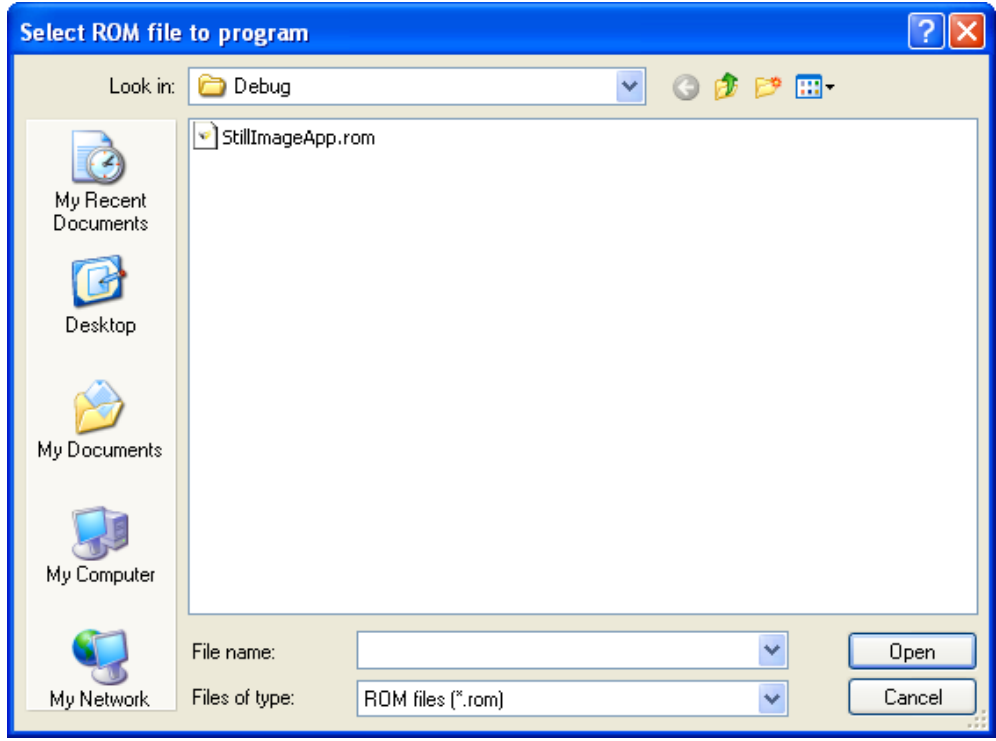

<span id="page-14-1"></span>**Figure 7.2 – Select ROM File to Program Window**

The LED9 and LED10 located on the V2-Eval board will flash. The VinIDE will now program the VNC2 flash and a *Flashing Rom* progressing bar will appear to indicate progress and disappear after successfully completing the VNC2 programming. Additional information is shown within the *Message Window* at the bottom of the IDE main window.

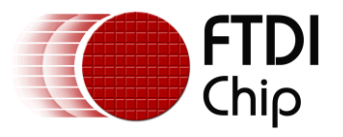

### <span id="page-15-0"></span>**8 Operation**

The following sequence is required for operation of "Still Image" application demonstration:

- 1. Apply power to the V2-Eval board
- 2. Connect the USB flash drive to USB2 of the V2-Eval board
- 3. Connect the digital still camera to the USB1 of the V2-Eval board using the USB A-Mini B cable
- 4. LED3 located on the V2-Eval board should flash sequentially. This indicates that the USB device connected to USB2 has not been enumerated. The VNC2 device waits for the RESET button to be pressed using the SW2 switch on the V2-Eval board.
- 5. The VNC2 will detect the RESET and the USB Flash connected to the V2-Eval board will be enumerated.
- 6. The LED3 on the V2-Eval board should now stay ON which indicates the completion of the USB device enumeration
- 7. The camera should take a photograph
- 8. The first image is transferred to the flash drive
- 9. LED4 and LED5 should light up to show image transferred completed
- 10. The application will continue taking and transferring photographs until the V2-Eval board or camera is turned OFF or the V2-Eval board is unplugged from the Host PC or the USB flash and camera are removed from the V2-Eval board. Ensure that the V2-Eval board is turned OFF before removing the flash drive or the camera. Remove the flash disk from the board and insert it into the PC to view the photographs

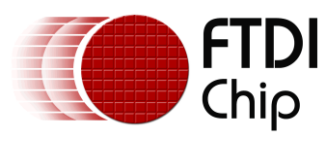

### <span id="page-16-0"></span>**9 Contact Information**

### **Head Office – Glasgow, UK**

Future Technology Devices International Limited Unit 1, 2 Seaward Place, Centurion Business Park Glasgow G41 1HH United Kingdom Tel: +44 (0) 141 429 2777 Fax: +44 (0) 141 429 2758

E-mail (Sales) [sales1@ftdichip.com](mailto:sales1@ftdichip.com) E-mail (Support) [support1@ftdichip.com](mailto:support1@ftdichip.com) E-mail (General Enquiries) [admin1@ftdichip.com](mailto:admin1@ftdichip.com) Web Site URL [http://www.ftdichip.com](http://www.ftdichip.com/) Web Shop URL [http://www.ftdichip.com](http://www.ftdichip.com/)

#### **Branch Office – Taipei, Taiwan**

Future Technology Devices International Limited (Taiwan) 2F, No. 516, Sec. 1, NeiHu Road Taipei 114 Taiwan , R.O.C. Tel: +886 (0) 2 8791 3570 Fax: +886 (0) 2 8791 3576

E-mail (Sales) [tw.sales1@ftdichip.com](mailto:tw.sales1@ftdichip.com) E-mail (Support) [tw.support1@ftdichip.com](mailto:tw.support1@ftdichip.com) E-mail (General Enquiries) [tw.admin1@ftdichip.com](mailto:tw.admin1@ftdichip.com) Web Site URL [http://www.ftdichip.com](http://www.ftdichip.com/)

#### **Branch Office – Hillsboro, Oregon, USA**

Future Technology Devices International Limited (USA) 7235 NW Evergreen Parkway, Suite 600 Hillsboro, OR 97123-5803 USA Tel: +1 (503) 547 0988 Fax: +1 (503) 547 0987

E-Mail (Sales) [us.sales@ftdichip.com](mailto:us.sales@ftdichip.com) E-Mail (Support) [us.support@ftdichip.com](mailto:us.support@ftdichip.com) E-Mail (General Enquiries) [us.admin@ftdichip.com](mailto:us.admin@ftdichip.com) Web Site URL [http://www.ftdichip.com](http://www.ftdichip.com/)

#### **Branch Office – Shanghai, China**

Future Technology Devices International Limited (China) Room 408, 317 Xianxia Road, Shanghai, 200051 China Tel: +86 21 62351596 Fax: +86 21 62351595

E-mail (Sales) [cn.sales@ftdichip.com](mailto:cn.sales@ftdichip.com) E-mail (Support) [cn.support@ftdichip.com](mailto:cn.support@ftdichip.com) E-mail (General Enquiries) [cn.admin@ftdichip.com](mailto:cn.admin@ftdichip.com)<br>Web Site URL http://www.ftdichip.com

[http://www.ftdichip.com](http://www.ftdichip.com/)

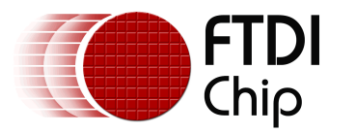

#### **Distributor and Sales Representatives**

Please visit the Sales Network page of the [FTDI Web site](http://ftdichip.com/) for the contact details of our distributor(s) and sales representative(s) in your country.

Vinculum is part of Future Technology Devices International Ltd. Neither the whole nor any part of the information contained in, or the product described in this manual, may be adapted or reproduced in any material or electronic form without the prior written consent of the copyright holder. This product and its documentation are supplied on an as-is basis and no warranty as to their suitability for any particular purpose is either made or implied. Future Technology Devices International Ltd will not accept any claim for damages howsoever arising as a result of use or failure of this product. Your statutory rights are not affected. This product or any variant of it is not intended for use in any medical appliance, device or system in which the failure of the product might reasonably be expected to result in personal injury. This document provides preliminary information that may be subject to change without notice. No freedom to use patents or other intellectual property rights is implied by the publication of this document. Future Technology Devices International Ltd, Unit 1, 2 Seaward Place, Centurion Business Park, Glasgow G41 1HH United Kingdom. Scotland Registered Number: SC136640

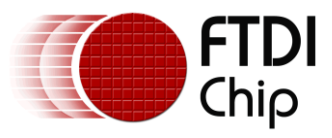

# <span id="page-18-0"></span>**Appendix A – List of Figures**

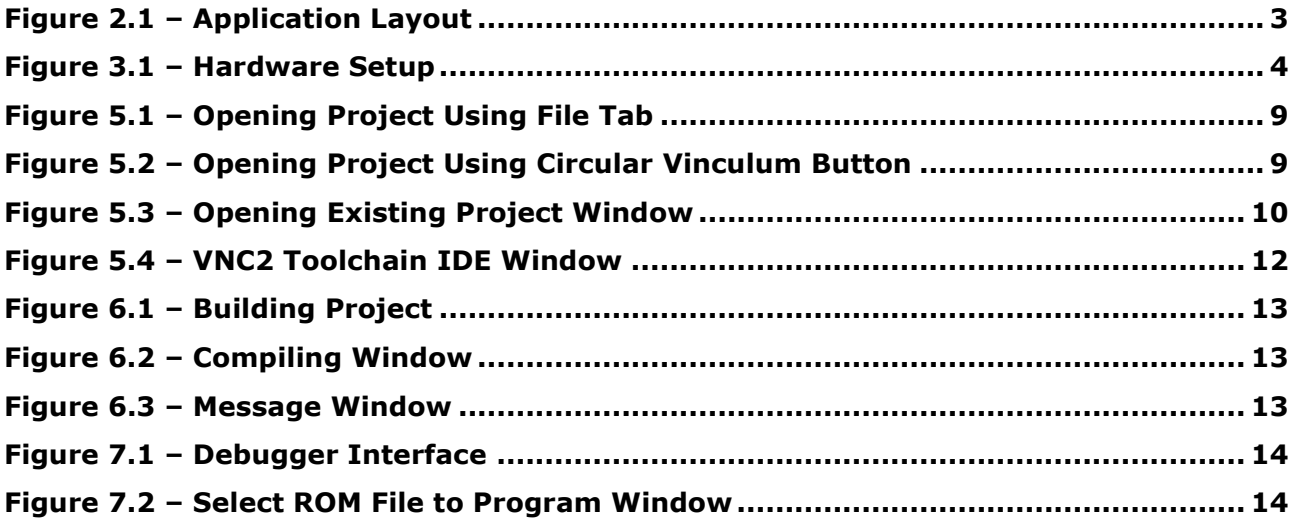

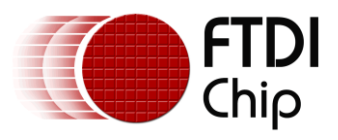

### <span id="page-19-0"></span>**Appendix B – References**

- [AN\\_145: Vinculum-II Toolchain Installation Guide](http://www.ftdichip.com/Documents/AppNotes/AN_145_Vinculum-II_Toolchain_Installation_Guide.pdf)
- [AN\\_142: Vinculum-II Tool Chain Getting Started Guide](http://www.ftdichip.com/Documents/AppNotes/AN_142_Vinculum-II_Tool_Chain_Getting_Started_Guide.pdf)
- [AN\\_137: Vinculum-II IO Cell Description](http://www.ftdichip.com/Documents/AppNotes/AN_137_Vinculum-II%20IO_Cell_Description.pdf)
- [AN\\_138: Vinculum-II Debug Interface Description](http://www.ftdichip.com/Documents/AppNotes/AN_138_Vinculum-II_Debug_Interface_Description.pdf)
- [AN\\_139: Vinculum-II IO Mux Explained](http://www.ftdichip.com/Documents/AppNotes/AN_139_Vinculum-II%20IO_Mux%20Explained.pdf)
- [AN\\_140: Vinculum-II PWM Example](http://www.ftdichip.com/Documents/AppNotes/AN_140_Vinculum-II_PWM_Example.pdf)
- [AN\\_144: Vinculum-II IO Mux Configuration Utility User Guide](http://www.ftdichip.com/Documents/AppNotes/AN_144_Vinculum-II_IO_Mux_Config_Utility_User_Guide.pdf)
- [AN\\_147: Vinculum-II Tool Using BOMS Class devices](http://www.ftdichip.com/Documents/AppNotes.htm)

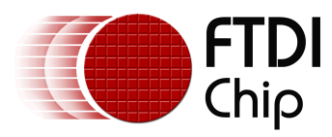

# <span id="page-20-0"></span>**Appendix C – Revision History**

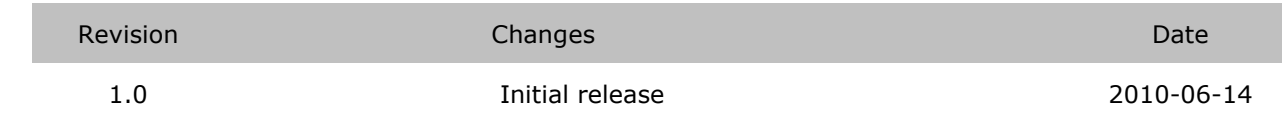